# **はじめにお読みください**

UltraLite タイプVG (Windows® 7 Professional 64ビット版インストールモデル)

お買い上げいただき、まことにありがとうございます。

本マニュアルは、フォルダやファイル、ウィンドウなど、Windowsの基本操作に必要な用語 とその意味を理解していること、また、キーボードやマウスの基本的な操作がひと通りでき、 Windowsもしくは添付のアプリケーションのヘルプを使って操作方法を理解、解決できるこ とを前提に本機固有の情報を中心に書かれています。

本マニュアルでは、特にことわりのない場合、下記をWindows 7と表記します。

・ Windows® 7 Professional 64ビット with Service Pack 1 正規版(日本語版)

なお本マニュアルに記載のイラストはモデルにより多少異なります。

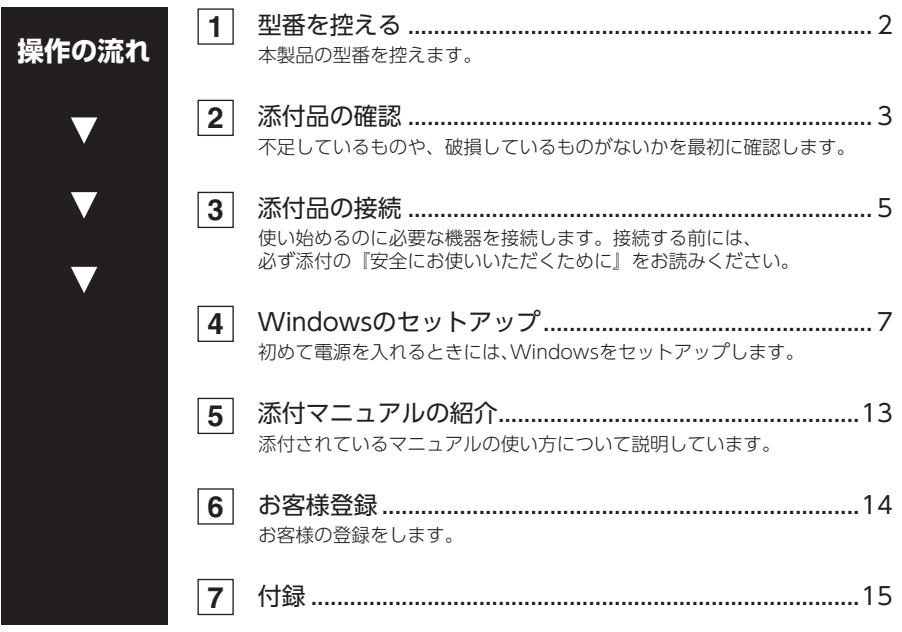

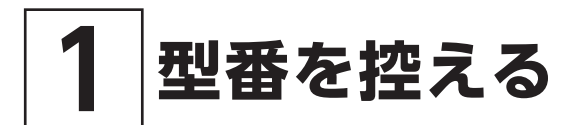

## **型番を控える**

梱包箱のステッカーに記載されているスマートセレクション型番、またはフリーセレクション型 番(フレーム型番とコンフィグオプション型番)を控えてください。型番は添付品の確認や、再 セットアップをするときに必要になりますので、必ず控えておくようにしてください。

型番を控えておかないと、梱包箱をなくした場合に再セットアップに必要な情報が手元に残りま せん。

#### 型番を控える

●スマートヤレクション型番の場合

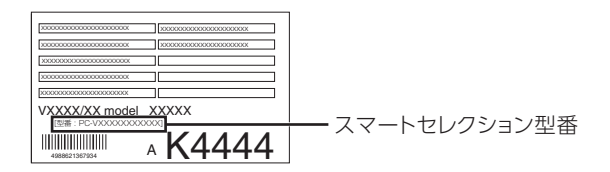

●フリーセレクション型番の場合

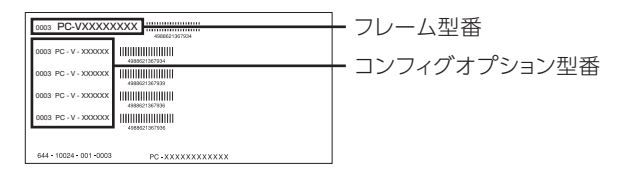

「1 型番を控える」は以上です。 次の「2 添付品の確認」へ進んでください。

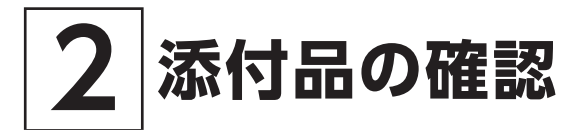

# **添付品を確認する**

梱包箱を開けたら、まず添付品が揃っているかどうか、このチェックリストを見ながら確認してく ださい。万一、添付品が足りない場合や破損していた場合は、すぐにご購入元にご連絡ください。

梱包箱には、このチェックリストに記載されていない注意書きの紙などが入っている場合があ りますので、本機をご使用いただく前に必ずご一読ください。 また、紛失しないよう、保管には十分気を付けてください。

## 1.箱の中身を確認する

## ●標準添付品

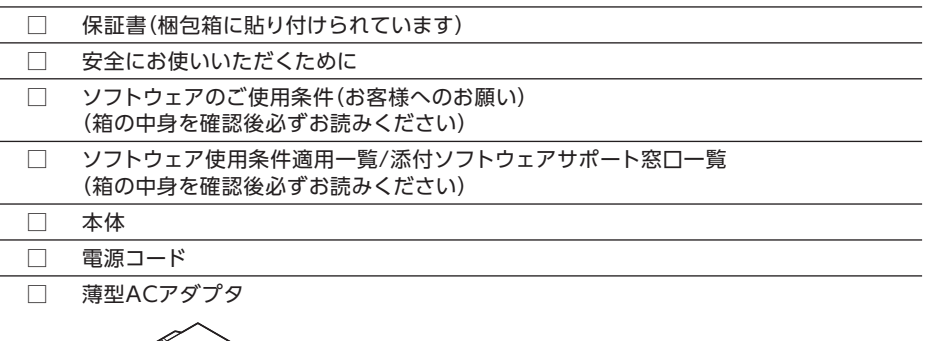

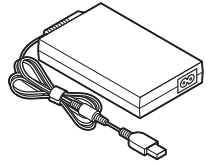

バッテリは本体に内蔵されています。お客様ご自身で取り外しや交換を行わないでください。 バッテリの交換については、121コンタクトセンターまたはビジネスPC修理受付センターにご相 談ください。

●選択した構成オプションの添付品

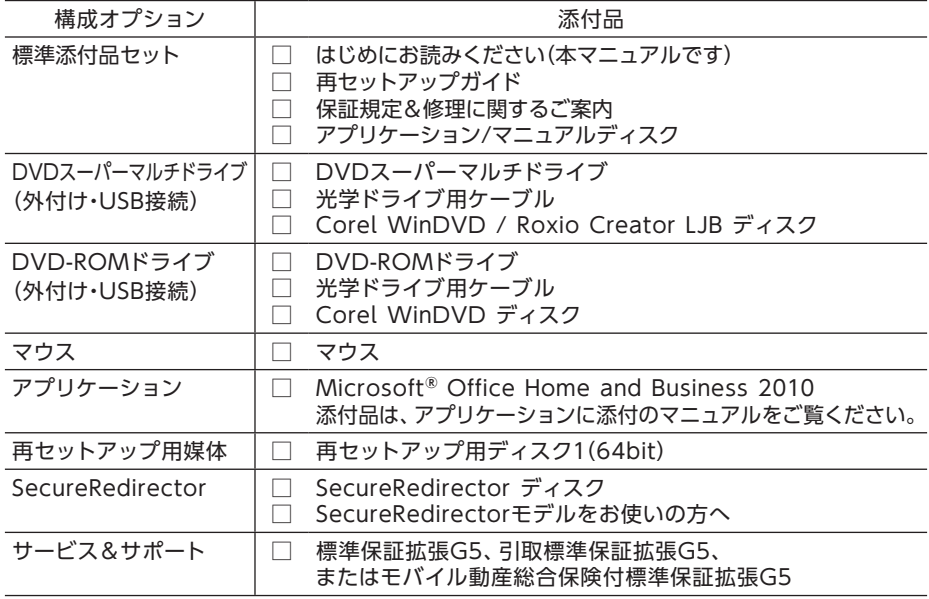

#### 2.本体にある型番、製造番号と保証書の型番、製造番号が一致していることを確認する

万一違っているときは、すぐにご購入元にご連絡ください。また保証書は大切に保管しておいて ください。

なお、フリーセレクション型番の場合は、フレーム型番のみが表示されています。

保証期間中に万一故障した場合は、保証書の記載内容に基づいて修理いたします。 保証期間後の修理については、ご購入元、または当社指定のサービス窓口にご相談ください。 修理によって機能が維持できる場合は、お客様のご要望により有償修理いたします。

「2 添付品の確認」は以上です。 次の「3 添付品の接続」へ進んでください。

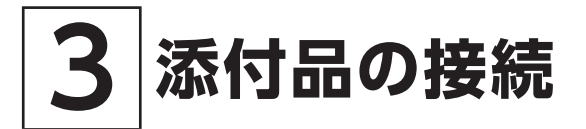

# **使用場所を決める**

使用場所については、添付の『安全にお使いいただくために』の「本体使用上の警告・注意」を よくお読みになり、使用に適した場所でお使いください。

# **接続するときの注意**

- 添付品の接続をするときは、コネクタの端子に触れない 故障の原因になります。
- Windowsのセットアップ、ファイアウォールの設定を終了させてから、無線LAN機能をオン にする

本機を安全にネットワークに接続させるためです。

無線LAN機能がオフになっていることを確認してください(工場出荷時の状態では、無線 LAN機能はオフになっています)。

- ・ ご購入直後は、バッテリ駆動ができないことや動作時間が短くなること、バッテリ残量が正 しく表示されないことがあります。 必ず、満充電してから使用してください。
- ・ Windowsのセットアップが終わるまで、ACアダプタを抜かないでください。

次のイラストのように、ACアダプタを本機に取り付けてください。

ACアダプタを取り付けると、バッテリの充電が始まりバッテリ充電ランプ(■)がオレンジ色に 点灯します。

バッテリが満充電されるとバッテリ充電ランプ(■)が消灯します。

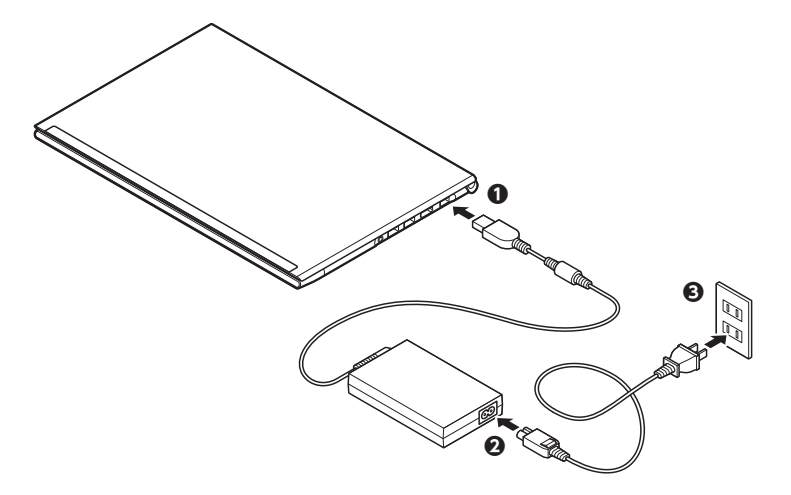

バッテリの充電状態によってはバッテリ充電ランプ(■)が点灯しない場合があります。これは バッテリが95%以上充電されているためです。

「3 添付品の接続」は以上です。 次の「4 Windowsのセットアップ」へ進んでください。

# **4 Windowsのセットアップ**

初めて本機の電源を入れるときは、Windowsのセットアップの作業が必要です。

Windowsのセットアップの途中では絶対に電源を切らないでください。作業の途中で電源 スイッチを操作したり電源コードを引き抜いたりすると、故障の原因になります。 障害が発生した場合や誤って電源スイッチを押してしまった場合は、p.10「セットアップ中に トラブルが発生した場合」をご覧ください。

# **セットアップをするときの注意**

• マニュアルに記載されている手順通りに行う

Windowsをセットアップするときは、必ず本マニュアルに記載されている手順を守ってくだ さい。手順を省略したり、画面で指示された以外のキーを押したり、スイッチを操作すると、正 しくセットアップできないことがあります。

• 周辺機器は接続しない

この作業が終わるまでは、「3 添付品の接続」で接続した機器以外の周辺機器(プリンタなど) の取り付けを絶対に行わないでください。これらの周辺機器を本機と一緒にご購入された場 合は、先に「4 Windowsのセットアップ」の作業を行った後、周辺機器に添付のマニュアル を読んで接続や取り付けを行ってください。

- 無線LAN機能はオフにする 本機を安全にネットワークへ接続させるため、Windowsのセットアップ、ファイアウォール の設定を終了させてから、無線LAN機能をオンにしてください(工場出荷時の状態では、無線 LAN機能はオフになっています)。
- 途中で電源を切らない 途中で画面が止まるように見えることがあっても、セットアッププログラムは動作しているこ とがあります。慌てずに手順通り操作してください。
- セットアップ中は放置しない Windowsのセットアップが終了し、いったん電源を切るまでセットアップ中にキー操作が 必要な画面を含め、本機を長時間放置しないでください。

# **セットアップを始める前の準備**

Windowsのセットアップ中に本機を使う人の名前(ユーザー名)、コンピューター名を入力す る必要があります。登録する名前を決めておいてください。

ユーザー名、コンピューター名を登録する際、必ず半角英数字のみを使用してください(20文字 以内)。

以下のような記号や特定の文字列をユーザー名、コンピューター名に登録するとWindowsの セットアップが完了しない場合や、アプリケーションが正しく動作しない場合があります。

- ・全角文字、半角カナ文字、環境依存文字、記号全般、スペース
- ・ 特定の文字列 CON, PRN. AUX. CLOCK\$, NUL, COM1  $\sim$  COM9, LPT1  $\sim$  LPT9, NONE

## ●イチェックリー

液晶ディスプレイは、非常に高精度な技術で作られていますが、画面の一部にドット抜 け※(ごくわずかな黒い点や、常時点灯する赤、青、緑の点)が見えることがあります。 また、見る角度によっては、色むらや明るさのむらが見えることがあります。これらは、 液晶ディスプレイの特性によるものであり、故障ではありません。交換・返品はお受けい たしかねますので、あらかじめご了承ください。

※: 一般社団法人 電子情報技術産業協会(JEITA)のガイドラインに従い、ドット抜けの 割合をWeb専用コンテンツの「仕様一覧」に記載しています。下記のURLよりお使い の機種の「仕様一覧」をご覧ください。 http://121ware.com/e-manual/m/nx/ac/201205/bios/v1/mst/index.html

ガイドラインの詳細については、下記のURLよりご覧ください。 「パソコン用液晶ディスプレイのドット抜けに関する定量的表記ガイドライン」

http://it.jeita.or.jp/perinfo/committee/pc/0503dot/index.html

## **1** 本機の液晶ディスプレイを開く

液晶ディスプレイを開閉するときは、キーボード側の本体をしっかりと押さえてください。また、 液晶画面に力を加えないように、枠の部分を持つようにしてください。

2 本機の電源スイッチ((l))を押す

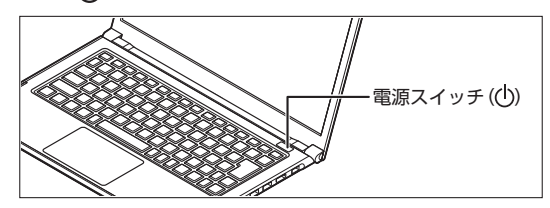

**セットアップの作業手順**

Windows 7のセットアップを開始します。

- ・ ユーザー名とコンピューター名を入力する画面が表示されるまで時間がかかります。しばらく お待ちください。
- ・ セットアップ中に画面が一部黒く表示される箇所がありますが、動作上問題ありません。
- ・ ご利用になる環境により、手順*1*、 *2*、 *5*の設定内容については、あらかじめ決められている場 合があります。詳しくはシステム管理者にお問い合わせください。
- **1** ユーザー名とコンピューター名を入力する画面が表示されたら、ユーザー名、コンピュー ター名を入力し、「次へ」ボタンをクリック

ユーザー名とコンピューター名を入力しないと、次の操作に進むことはできません。

- **2** ユーザーアカウントのパスワードを設定する画面が表示されたら、パスワードを入力し、 「次へ」ボタンをクリック
- **3** 「ライセンス条項をお読みになってください」と表示されたら、内容を確認する
- **4** 内容を確認後、「ライセンス条項に同意します」をチェックし、「次へ」ボタンをクリック

## 同意しない場合セットアップは続行できません。

- **5** 「コンピューターの保護とWindowsの機能の向上が自動的に行われるように設定してく ださい」と表示されたら、「推奨設定を使用します」、「重要な更新プログラムのみインストー ルします」、または「後で確認します」のいずれかを選択する 途中で何度か画面が変わり、デスクトップ画面が表示されるまでしばらくかかります。
- **6** 「電源を切ってください」ダイアログボックスが表示されたら、「OK」ボタンをクリック
- **7** 「スタート」ボタンをクリック
- **8** 「シャットダウン」ボタンをクリック 電源が切れます。

Windowsセットアップ完了後、15分程アイドル状態が続いたときにWindows エクスペリエンス インデックスの測定が実行されます。実行中は、電源プランが「高パフォーマンス」に変更され、 その際にディスプレイの電源が切れる場合があります。

## **セットアップ中にトラブルが発生した場合**

#### 電源が入らない

ACアダプタ、電源コードの接続が不完全であることが考えられるので、一度電源コードのプラ グをACコンセントから抜き、本体、ACアダプタおよび電源コードがしっかり接続されているこ とを確認してから、もう一度電源コードのプラグをACコンセントに差し込む

詳しくは、「3 添付品の接続」の「ACアダプタを取り付ける」をご覧ください。ACアダプタ、電源コー ドを接続し直しても電源が入らない場合は、本体の故障が考えられますので、ご購入元にご相談くだ さい。

#### セットアップの画面が表示されない

初めて本機の電源を入れたときに、「Press 〈F2〉 to Enter BIOS Setup」と表示された場合は、 次の手順に従ってください。

- **1** 【F2】を押す BIOSセットアップユーティリティが表示されます。
- **2** 数字のキーで時間(24時間形式)を設定し【Enter】を押す

次のキーでも入力できます。  $[Fn] + [+]$ ,  $[Fn] + [P]$ 

- **3** 【Tab】や【↑】【↓】で項目を移動し、同様に分、秒、月、日、年(西暦)を順に設定する
- **4** 【F9】を押す セットアップ確認の画面が表示されます。
- **5** 「Yes」を選択し、【Enter】を押す BIOSセットアップユーティリティが表示されます。
- **6** 【F10】を押す セットアップ確認の画面が表示されます。
- **7** 「Yes」を選択し、【Enter】を押す BIOSセットアップユーティリティが終了し、Windowsが自動的に再起動します。

#### セットアップの途中で、誤って電源を切ってしまった

セットアップの途中で誤って電源を切ってしまうと、セットアップが正しく完了せず、Windows のシステムファイルやレジストリが破損する可能性があります

再度電源を入れて、エラーメッセージ(「Windowsエラー回復処理」画面など)が表示されず、 正常にセットアップが完了したように見えた場合でも、Windowsを再セットアップするか、 ご購入元にご相談ください。 再セットアップについては、『再セットアップガイド』をご覧ください。

#### セットアップの途中でパソコンが反応しない、またはエラーメッセージが表示された

#### パソコンが反応しなかったり、エラーメッセージが表示された場合は、メッセージを書き留めた 後、本機の電源スイッチを4秒以上押して強制的に終了する

いったん電源を切った後で電源を入れ直す場合は、電源を切ってから5秒以上間隔をあけて電源 を入れてください。その後、上記の「セットアップの途中で、誤って電源を切ってしまった」をご 覧ください。

## **セットアップ後の操作、設定**

セットアップ後の操作、設定については、p.13「5 添付マニュアルの紹介」で該当するマニュア ルをご覧になり、本機をご利用ください。

## 複数のパーティションをご利用になる場合

工場出荷時において1台目の内蔵SSDでお客様が利用可能な領域はCドライブのみの1パーティ ション(ボリューム)です。 Cドライブを分割して、複数のパーティションを利用することもできます。 詳しくは、『活用ガイド』の「トラブル解決Q&A」の「SSD」をご覧ください。

## 再セットアップするときの注意

インテル® アンチセフト・テクノロジー(インテル® AT)を有効にしている場合、本機のシステム を再セットアップする際には、あらかじめインテル® ATを無効にしておく必要があります。 ノートンTM アンチセフトをお使いの場合は、シマンテック社のサポートページよりお問い合わせ ください。なお、再セットアップについては、『再セットアップガイド』をご覧ください。 https://www.norton.com/jp/contactcs

## 「再セットアップ用ディスク」の作成について

SSD内に再セットアップ用データを格納しています。

ご購入いただいたモデルがDVDに書き込み可能な場合は、「再セットアップ用ディスク」を作成 することができます。

SSDが故障した場合などに備え、「再セットアップ用ディスク」を作成しておくことをおすすめし ます。

「再セットアップ用ディスク」の作成機能については、出荷時の製品構成でのみサポートしてお り、アプリケーションのインストール、Service Packの変更、およびRoxio Creator LJBのアッ プデートをする前に行ってください。

「再セットアップ用ディスク」についての詳細は『再セットアップガイド』をご覧ください。

## 「システム修復ディスク」の作成について

ファイルの破損などにより、セーフモードや前回正常起動時の構成を使用してもWindowsが正常 に起動しないときに備え、あらかじめ「システム修復ディスク」を作成することをおすすめします。 「システム修復ディスク」の作成/使用方法は、Windowsのヘルプをご覧ください。

## Windows® Update、またはMicrosoft® Updateについて

Windows® Update、またはMicrosoft® Updateでは最新かつ重要な更新プログラムが 提供されています。Windowsを最新の状態に保つために、Windows® Update、または Microsoft® Updateを定期的に実施してください。

## 本機には更新プログラムがインストールされております。更新プログラムをアンインストール すると、修正されていた問題が発生する可能性がありますので、更新プログラムのアンインス トールは行わないでください。

## Service Packについて

本機には「Windows® 7 Service Pack 1(SP1)」がインストールされています。 「Windows® 7 Service Pack 1(SP1)」をアンインストールすることはできません。

## 外付けのDVDスーパーマルチドライブ、DVD-ROMドライブを接続する

外付けのDVDスーパーマルチドライブ、またはDVD-ROMドライブ(以降、「光学ドライブ」)を 接続する場合は、次の手順で本機に接続してください。

光学ドライブを選択しなかった場合、別売の光学ドライブを接続してください。接続方法は、 光学ドライブに添付のマニュアルに従ってください。

**1** 光学ドライブ用ケーブルの○マークのある方のプラグを光学ドライブ背面に接続する プラグの向きに注意して、差し込んでください。

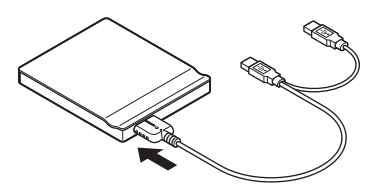

**2** 光学ドライブ用ケーブルのUSBコネクタのある方のプラグを、本機右側面のUSBコネクタ ( 全)およびUSBコネクタ(USB 3.0対応)(ss<del>く</del>)に接続する プラグの向きに注意して、差し込んでください。

光学ドライブ用ケーブルのプラグは、2つとも、必ず本機のUSBコネクタに接続してください。

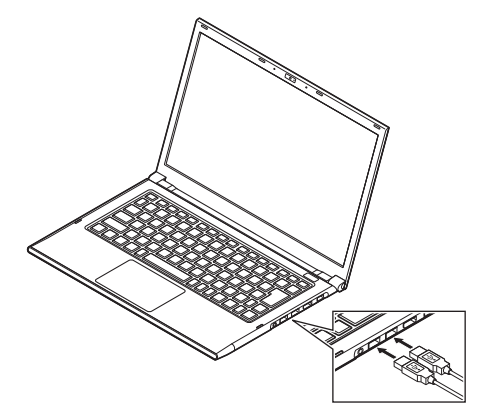

「4 Windowsのセットアップ」は以上です。

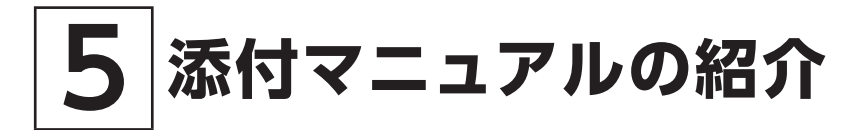

本機に添付されているマニュアルを紹介します。※の付いたマニュアルは、標準添付品セットを 選択した場合に添付されています。

マニュアル類を別途お求めの場合は『活用ガイド』の「トラブル解決Q&A」の「その他」をご覧くだ さい。

## **添付マニュアルについて**

●『安全にお使いいただくために』

本機を安全にお使いいただくための情報を記載しています。使用する前に必ずお読みください。

● 『はじめにお読みください』 ※

本マニュアルです。

● 「再セットアップガイド」※

再セットアップ方法を記載しています。本機のシステムを再セットアップするときにお読みく ださい。

Windows 7用(853-810602-421-A)

 $\bullet$  「活用ガイド」※

本体の各部の名称と機能、周辺機器の接続方法、システム設定(BIOS設定)について確認した いとき、アプリケーションのインストール/アンインストール、SSDのメンテナンスをするとき、 他のOSをセットアップするとき、またはトラブルが起きたときにお読みください。

## 『活用ガイド』は、「アプリケーション/マニュアルディスク」に格納されています。また、 一部コンテンツはWebを参照するため、インターネットへの接続が必要となります。

## ●アプリケーションのマニュアル

Office Home & Business 2010を選択した場合、マニュアルが添付されています。アプリ ケーションを利用するときにお読みください。

#### ● 「保証規定&修理に関するご案内」 ※

パソコンに関する相談窓口、保証期間と保証規定の詳細内容およびQ&A、有償保守サービス、 お客様登録方法、NECの「ビジネスPC」サイトについて知りたいときにお読みください。

 NECの「ビジネスPC」サイトでは、マニュアルがご覧いただけます。 最新のマニュアルが掲載されている場合があるので、ご確認のうえご覧ください。 http://www.nec.co.jp/bpc/ 「保守・保障/サポート情報(ダウンロード)」→「ご使用中のお客様」の「電子マニュアル ビューア」から電子マニュアルビューアをご覧ください。 また、NEC PCマニュアルセンターでは、マニュアルの販売を行っています。 http://pcm.nec-dp.co.jp/

# **『活用ガイド』の使用方法**

『活用ガイド』を使用するには、ご利用のOSの「アプリケーション/マニュアルディスク」をご用 意いただき、次の手順で起動してご覧ください。ご利用の環境により手順が異なります。

- **1** 「アプリケーション/マニュアルディスク」を光学ドライブにセットする
- **2** 「スタート」ボタン→「コンピューター」をクリック
- **3** 光学ドライブのアイコンをダブルクリック
- **4** 「\_manual」フォルダをダブルクリック
- **5** 「VersaPro」フォルダをダブルクリック
- **6** 「versapro\_w7\_manual」をダブルクリック

「活用ガイド」が表示されます。

- ・ 必要に応じて「\_manual」フォルダをSSDにコピーしてご利用ください。ネットワーク を経由してはご覧になれません。
	- ・ Windowsが起動しなくなったなどのトラブルが発生した場合は、『活用ガイド』を ご覧になれません。必要に応じて「トラブル解決Q&A」を印刷しておくと便利です。

「5 添付マニュアルの紹介」は以上です。

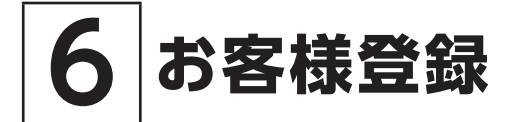

#### お客様登録はインターネットへの接続が必要です。

本製品のお客様登録はWindows® Internet Explorer® 9の「お気に入り」メニューにある 「NEC ビジネスPC (お客様登録)」からインターネットによる登録を行ってください(登録料、会 費は無料です)。

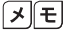

 VersaPro Jをお使いの場合は、デスクトップにある「NEC ビジネスPC(お客様登録)」 からでも登録することができます。

「6 お客様登録」は以上です。

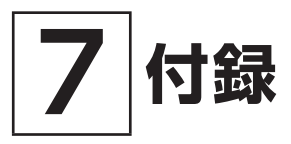

# **仕様一覧**

仕様についての詳細は、下記のURLよりお使いの機種の「仕様一覧」をご覧ください。 http://121ware.com/e-manual/m/nx/ac/201205/bios/v1/mst/index.html

## UltraLite タイプVG

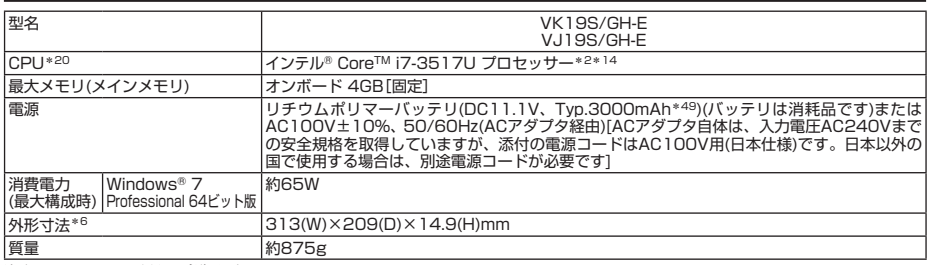

注釈については、下記をご覧ください。

## 注釈

- -<br>\* 2 : ハイパースレッディング・テクノロジーに対応します。<br>\* 6 : 突起部は除きます。
- 6 : 突起部は除きます。
- \* 14 : 拡張版 Intel SpeedStep® テクノロジーを搭載しています。
- \* 20 : 使用環境や負荷によりCPU動作スピードを変化させる制御を搭載しています。
- \* 49 : 公称容量(実使用上でのバッテリの容量)を示します。

「7 付録」は以上です。

#### **ご注意**

- (1) 本マニュアルの内容の一部または全部を無断転載することは禁じられています。
- (2) 本マニュアルの内容に関しては将来予告なしに変更することがあります。
- (3) 本マニュアルの内容については万全を期して作成いたしましたが、万一ご不審な点や誤り、記載もれ などお気付きのことがありましたら、ご購入元、または121コンタクトセンターへご連絡ください。 落丁、乱丁本はお取り替えいたします。
- (4) 当社では、本製品の運用を理由とする損失、逸失利益等の請求につきましては、(3)項にかかわらず いかなる責任も負いかねますので、あらかじめご了承ください。
- (5) 本製品は、医療機器、原子力設備や機器、航空宇宙機器、輸送設備や機器など、人命に関わる設備や 機器、および高度な信頼性を必要とする設備や機器などへの組み込みや制御等の使用は意図されてお りません。これら設備や機器、制御システムなどに本製品を使用され、人身事故、財産損害などが生 じても、当社はいかなる責任も負いかねます。
- (6) 海外における保守・修理対応は、海外保証サービス[UltraCareサービス]対象機種に限り、当社の 定めるサービス対象地域から日本への引取修理サービスを行います。サービスの詳細や対象機種につ いては、以下のホームページをご覧ください。

http://121ware.com/navigate/rescue/ultracare/jpn/index.html

- (7) 本製品の内蔵SSDにインストールされているOSおよび本製品に添付のDVD-ROM、CD-ROMは、本 製品のみでご使用ください。
- (8) ソフトウェアの全部または一部を著作権者の許可なく複製したり、複製物を頒布したりすると、著作 権の侵害となります。
- (9) ハードウェアの保守情報をセーブしています。
- (10) 本マニュアルに記載されている内容は、製作時点のものです。お問い合わせ先の窓口、住所、電話番号、 ホームページの内容やアドレスなどが変更されている場合があります。あらかじめご了承ください。

Microsoft、Windows、Aero、Excel、Outlook、PowerPoint、OneNote、Internet Explorer、Windows Media、 Windows LiveおよびWindowsのロゴは、米国 Microsoft Corporationの米国およびその他の国における登録商 標または商標です。

Windowsの正式名称は、Microsoft Windows Operating Systemです。

インテル、Intel、Intel SpeedStepおよびインテル Coreはアメリカ合衆国およびその他の国におけるインテルコー ポレーションまたはその子会社の商標または登録商標です。

Corel、WinDVDはCorel Corporationおよびその関連会社の商標または登録商標です。

©2012 Corel Corporation. All rights reserved.

Copyright© 2012 Symantec Corporation. All rights reserved. Symantec、Symantec ロゴ、Norton、NortonLive は、Symantec Corporation または関連会社の米国およびその他の国における登録商標です。

SecureRedirector、UltraLiteはNECパーソナルコンピュータ株式会社の登録商標です。

その他、本マニュアルに記載されている会社名、商品名は各社の商標、または登録商標です。

はじめにお読みください UltraLite タイプVG (Windows® 7 Professional 64ビット版インストールモデル)

初版 2012年 8月 **©**NEC Personal Computers, Ltd. 2012 NECパーソナルコンピュータ株式会社の許可なく複製、改変などを行うことはできません。 853-810602-424-A Printed in Japan

本マニュアルは再生紙を使用しています。

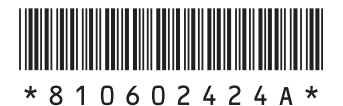